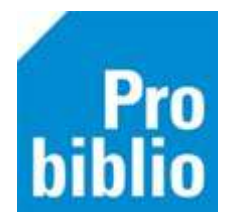

## **Boeken toevoegen op school met Plankklaar koppelen**

Het toevoegen van boeken in schoolWise heet 'koppelen'. In dit proces wordt één boek - **een exemplaar** - gekoppeld aan een titel in de catalogus van Schoolwise.

Deze titel is een complete beschrijving van het boek. Een exemplaar hoort altijd bij een titel. Een school kan meerdere exemplaren van één titel bezitten.

**Let op:** Deze handleiding gaat over Plankklaar koppelen (direct innemen). Dit is voor boeken die besteld zijn bij NBD Biblion, niet bij de lokale boekhandel.

Zorg dat bij NBD Biblion staat ingesteld dat de volgende bestelbestanden verzonden worden naar Wise: : Terugmeldservice (afkorting TMS; ook wel bestelsynchronisatie genoemd), Plankklaar koppelen (afkorting PKK) en XML-facturen). Hiervoor moet je contact opnemen met het klantcontactcentrum van NBD Biblion

**Belangrijk**: Je kunt hierbij alleen de barcode van het RFID-label gebruiken om de boeken te koppelen.

- 1. Start de schoolWise client en log in met de toegangscode voor koppelen
- 2. Ga naar 'Balie' en vervolgens 'Innemen':

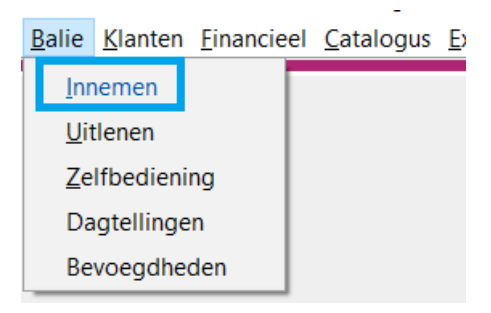

3. Scan de barcode van het RFID-label in het boek met een handscanner of leg het boek op een RFID-plaat

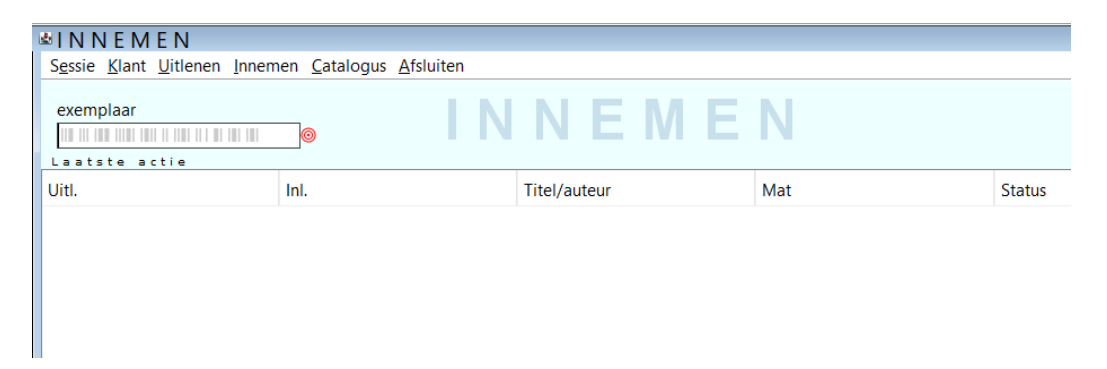

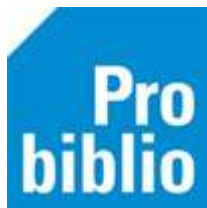

4. Het plaatsingsscherm verschijnt. Controleer of alle gegevens kloppen en klik daarna op OK.

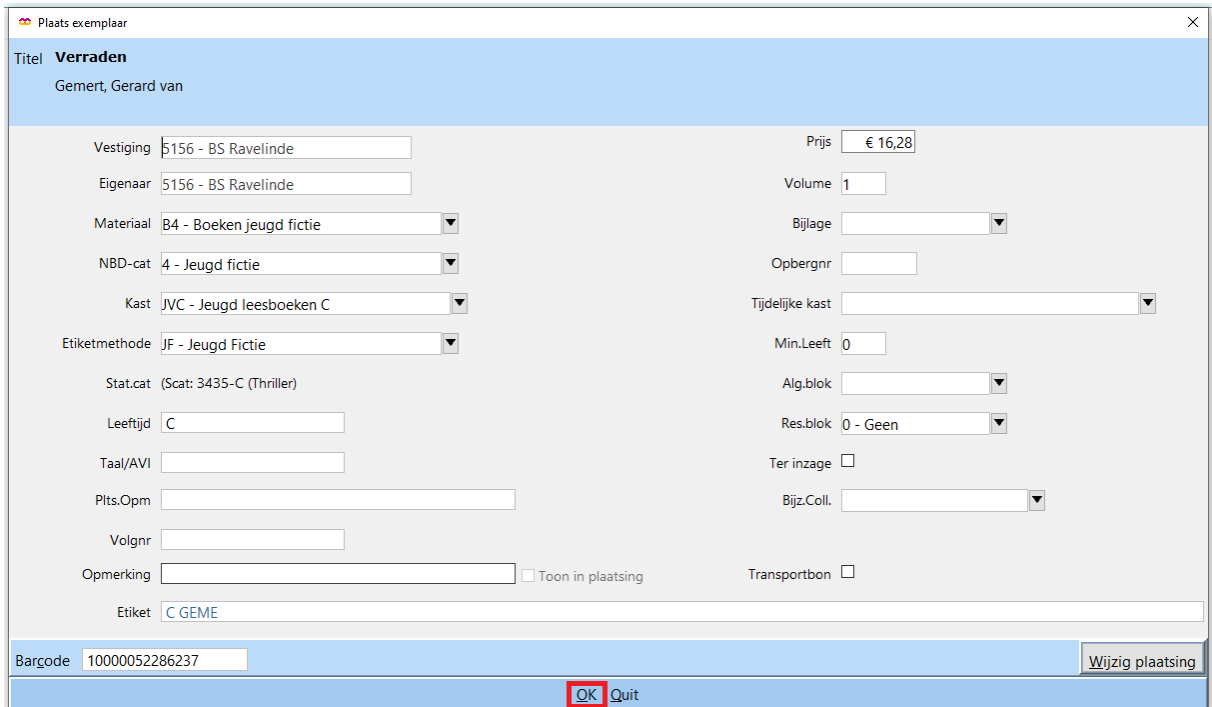

5. Het Exemplaar heeft daarna de status "Binnen"

Dit kun je controleren door het exemplaar op te zoeken via de catalogus Exemplaarnummer

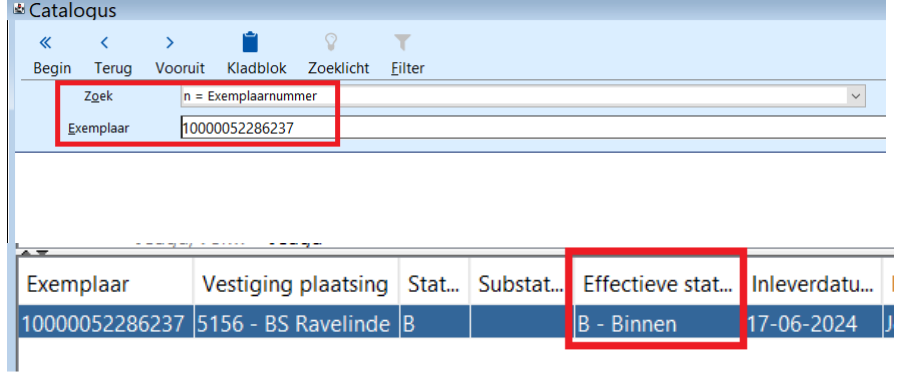

Of zoek het exemplaar via Exemplaren > Inzien

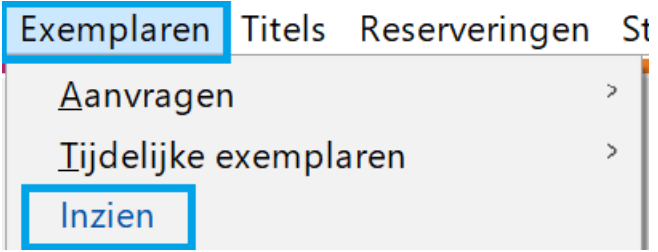

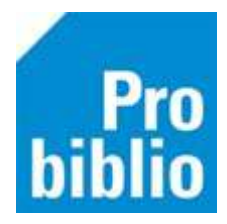

## Scan het Exemplaarnummer

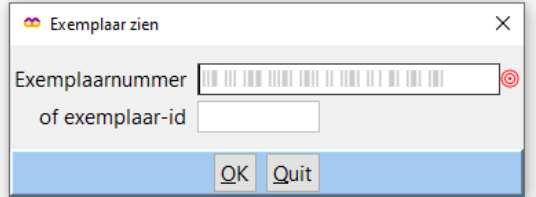

## En je krijgt de gegevens van het exemplaar te zien

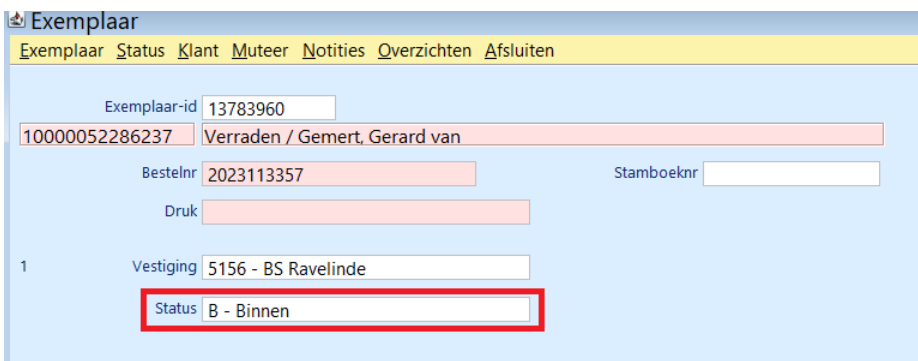

## **Plankklaar koppelen lukt niet?**

 $\sim$ 

I

Als na het innemen geen titel wordt gevonden, kan het boek niet plankklaar gekoppeld worden. In dit geval zijn er 3 oplossingen mogelijk:

1. Check of de bestelling zichtbaar is in de catalogus van Wise. Heeft het boek de status T en substatus N? Zo niet, wacht dan 1 of 2 dagen en check of de status dan wel T en substatus N is. Of volg de handleiding voor koppelen met bestelbestanden.

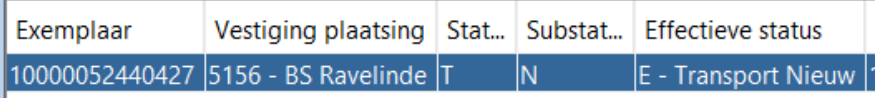

- 2. Is de bestelling niet zichtbaar in Wise? Volg dan de handleiding voor 'koud' koppelen zonder factuur.
- 3. Is de bestelling wel zichtbaar in Wise met de status I en is het een #-exemplaar? Volg dan de handleiding voor 'koud' koppelen met factuur